## **Embedding a Video in a Course**

There are various ways to display video on your course. One way is to embed the video in a course resource or activity. These include Assignments, Books, Labels, Pages, Forums, Quiz Questions and in most activity and resource Descriptions. It is recommended that **YouTube** videos are used.

There are two steps to complete this task.

- 1) Acquiring a YouTube video **embed code**.
- 2) Embedding this code into a **Label or a Page**.

### **Acquiring a YouTube Embed Code**

1. Locate a suitable **video** on YouTube.

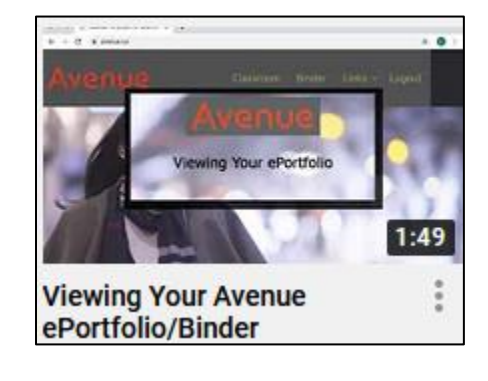

2. Under the video, click on the **Share** link.

I<sup>d</sup> Like <sup>1</sup> DISLIKE **SHARE** è.  $\equiv_+$  SAVE

3. In the pop up that appears, click on the **Embed** icon.

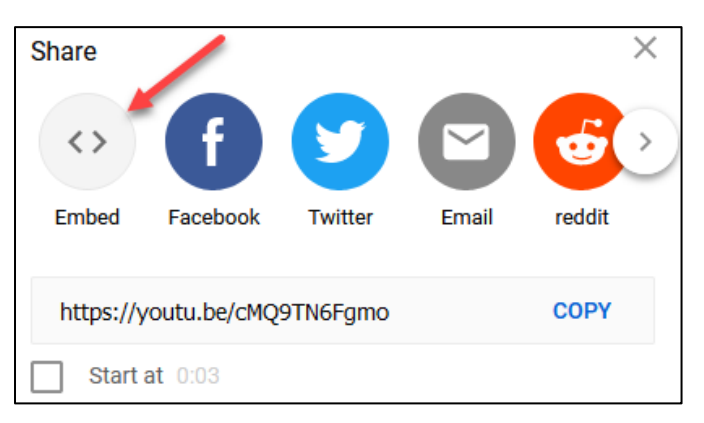

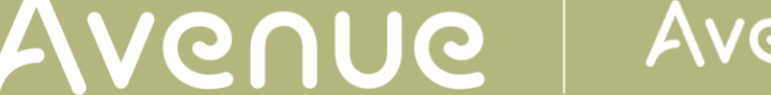

4. The **embed code** appears, choose a **starting point** by entering a time code (optional).

- 5. Choose **Show player controls**.
	- 6. **Enable privacy-enhanced mode** if required.
	- 7. Click on the **Copy** link. **Note**: The embed code is now ready to be pasted.

#### **Embedding a Video in a Label**

- 1. On your Avenue course, click on the **Turn editing on** button.
- 2. Click on the **add activity or resource** link.
- 3. In the pop-up that appears, choose the **Label** icon.
- 4. In the **Label text** area, click on the **Show/hide advanced buttons** icon.

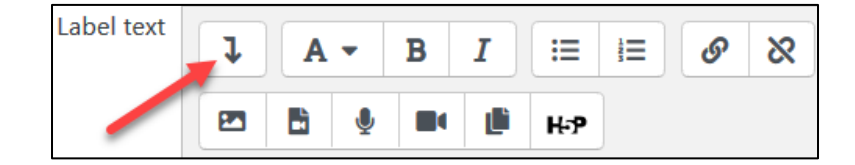

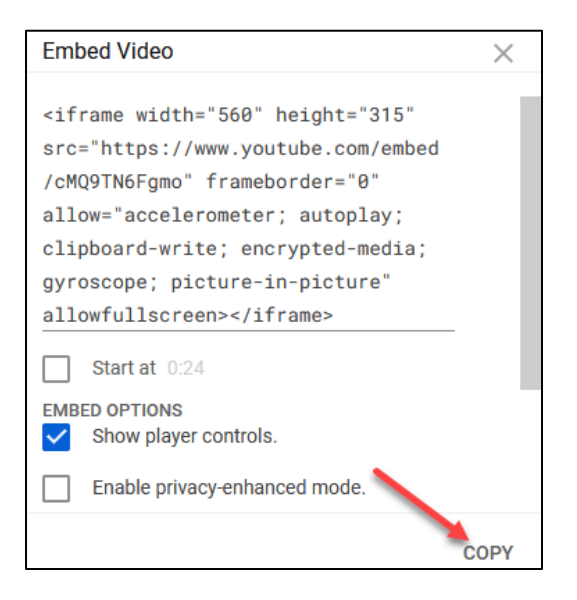

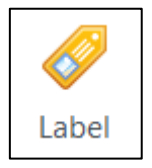

Turn editing on

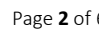

# AVENUE | Avenue | LearnIT2teach

**Note**: The expanded editing icons appear.

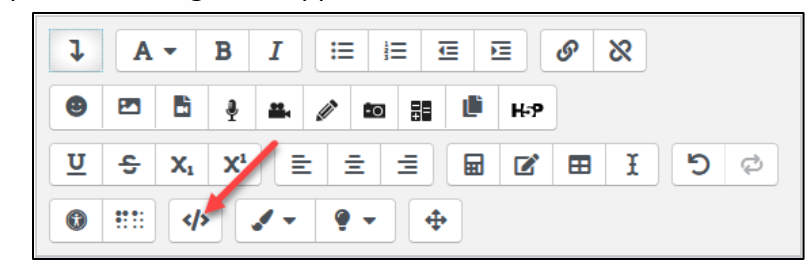

5. Click on the **HTML** icon.

**Note**: The text area displays **HTML** code.

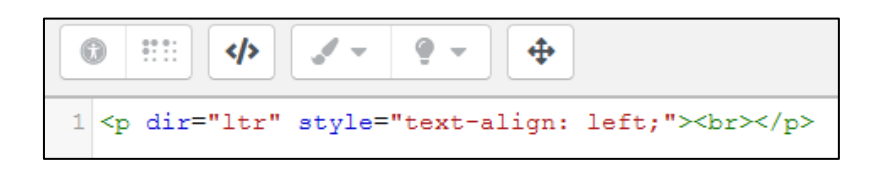

6. Select the **HTML code**.

<p dir="ltr" style="text-align: left;"><br></p>

7. Paste the **Embed code** here. (See Step 7 in previous section)

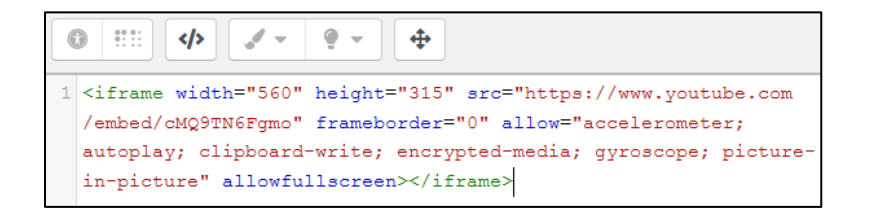

8. Click **Save and return to course** to view the **Label**.

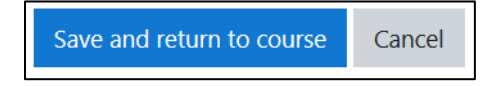

# AVENUE | Avenue | LearnIT2teach

**Note**: The video is embedded in the **Label** on the course page. The video occupies a lot of space on the screen. An alternative is to embed a video in a courseware **Page**.

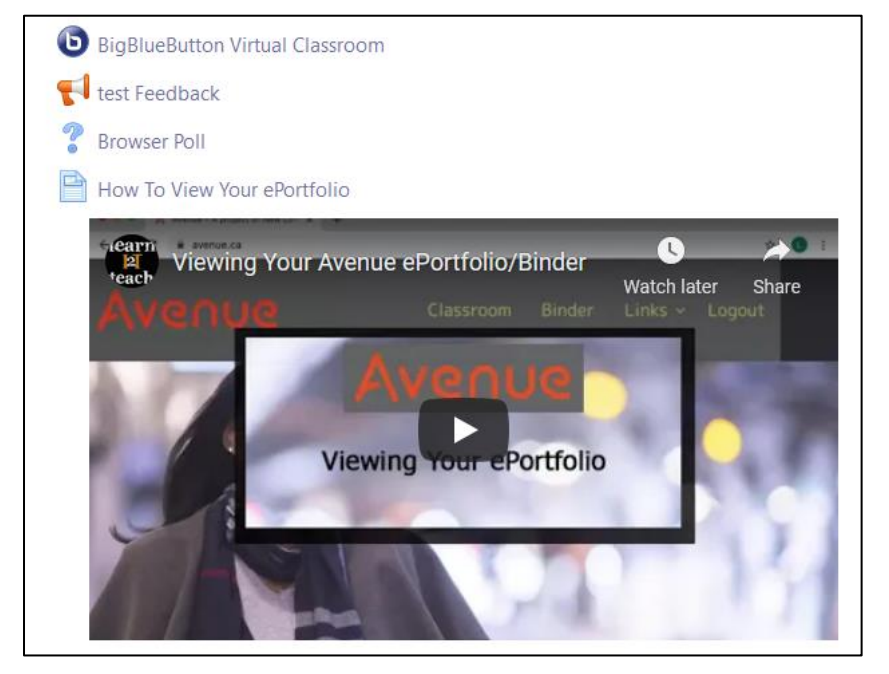

### **Embedding a Video into a Page**

- 1. On your Avenue course, click on the **Turn editing on button**.
- 2. Click on the **add activity or resource** link.
- 3. In the pop-up that appears, choose the **Page** icon.
- 4. In the **Page content** area, type introductory/instructional text.

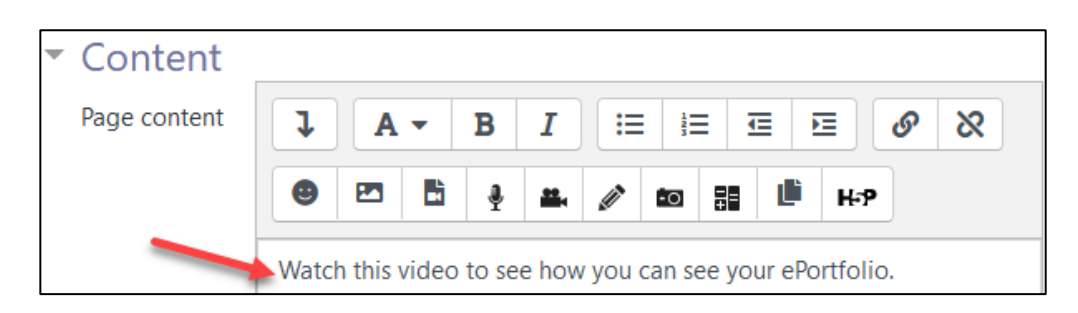

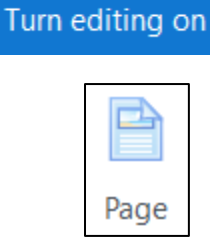

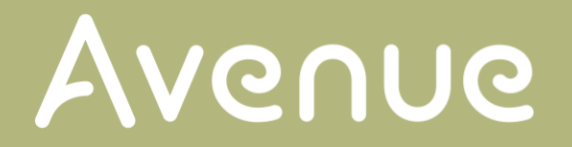

5. Click on the **Show more buttons** icon.

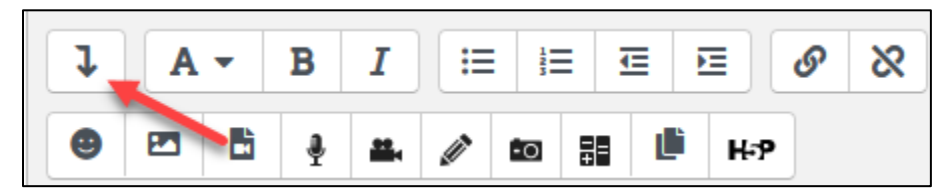

**Note**: The expanded editing icons appear.

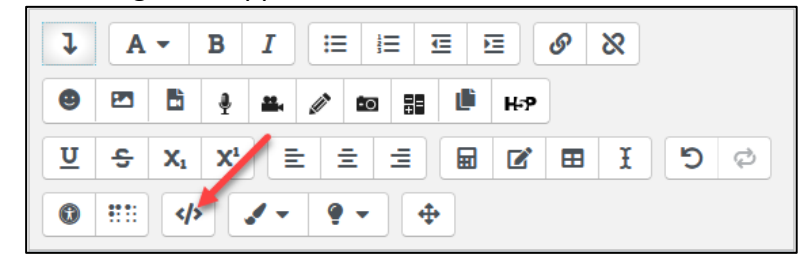

6. Click on the **HTML** icon.

**Note**: The text area displays **HTML** code. Each line of code is numbered.

7. Select the **HTML code**.in Line #2. .

```
1 <p dir="ltr" style="text-align: left;">Watch this video to see how you can see your ePortfolio.

2 <p dir="ltr" style="text-align: left;"><br></p>
```
8. Paste the **Embed code** that you copied from YouTube here.

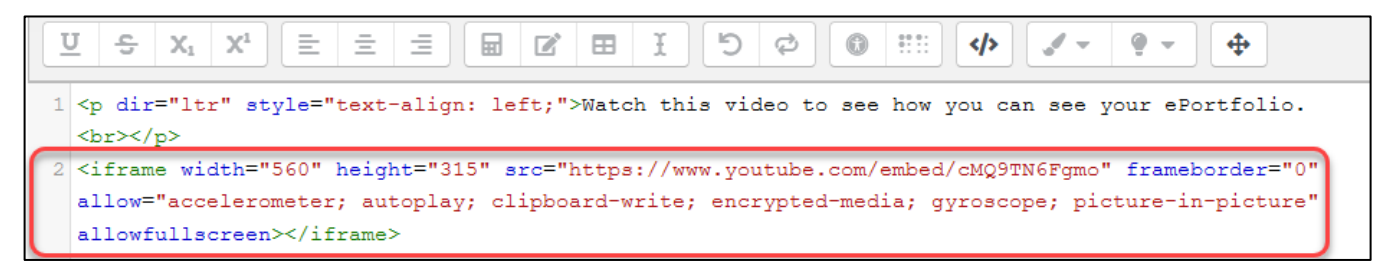

9. Click **Save and return to course** to view the **Page**.

Save and return to course Cancel

**Note**: The video is embedded in the **Page** on the course page.

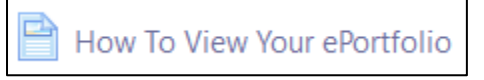

10. Click on the **Page** link.

**Note**: The embedded video appears in the **Page**.

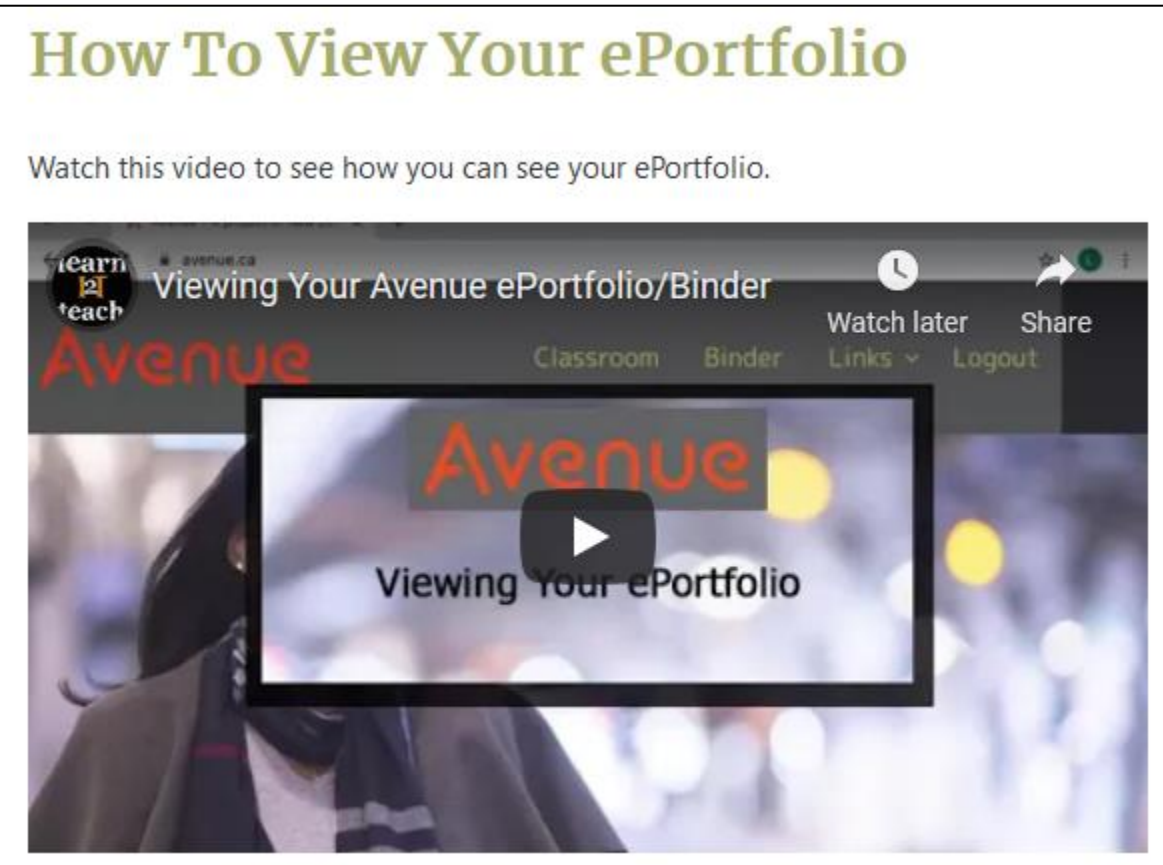